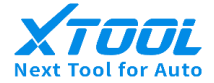

# **ADVANCER AD10**

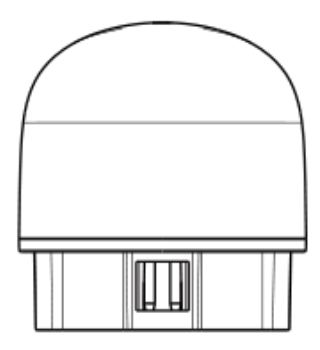

English

## **1 Download the "Advancer AD10" App**

Search and download the "Advancer AD10" in the APP Store or Google Play Store.

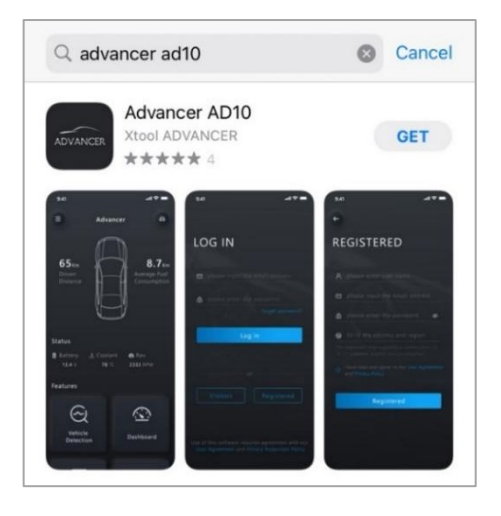

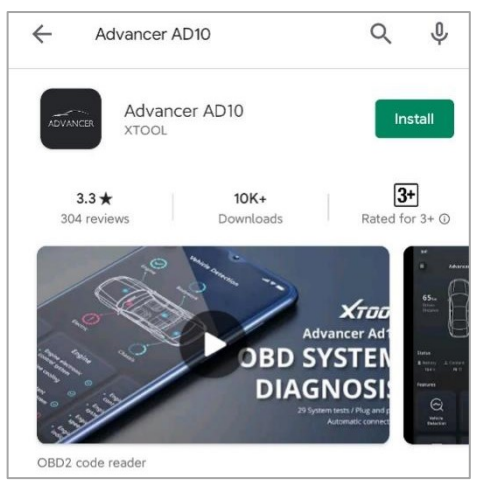

# **2 Plug AD10 Device into the OBDⅡ Port (DLC Port)**

Open the ADVANCER AD10 for the first time, and you will see a demo animation showing how to connect the AD10 to the car

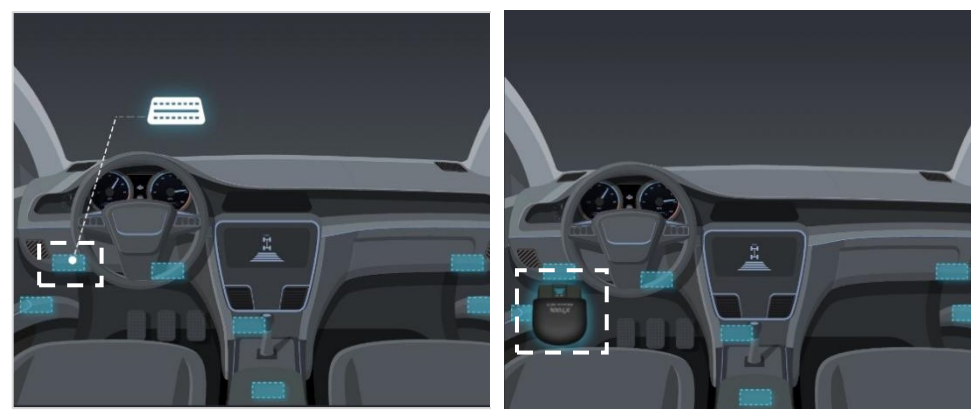

- $\triangleright$  Step 1 Find the OBD2 port on your vehicle
- $\triangleright$  Step 2 Plug the AD10 device into the OBD2 port

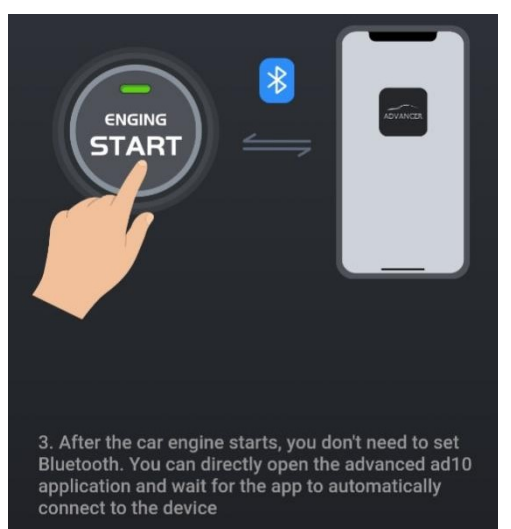

 $\triangleright$  Step 3 Start the engine, switch on Bluetooth on your phone, and open your *Advancer AD10* App, it will automatically pair with the AD10 device via Bluetooth.

NOTE: Plug the AD10 device into the OBDII port, there will be a white light that indicates the device is powered on.

#### ※Please do not pair through the mobile phone settings, it will refuse to pair.

# **3 Login or Sign Up**

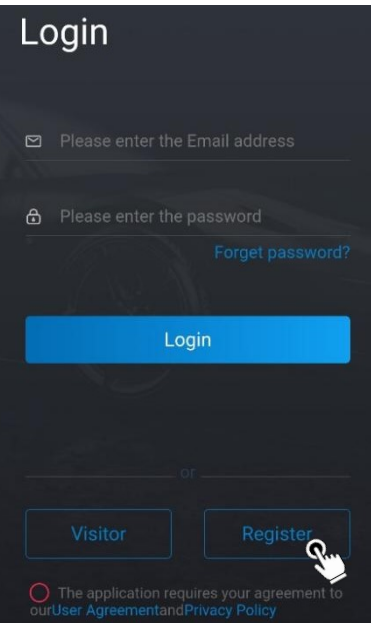

 $\triangleright$  For first-time users, please click the Register button in the lower right corner of the login page to register. You can also view the **ADVANCER AD10** interface under Visitor mode

# **4 Start to Use Advancer AD10 Device**

#### $\div$  Main Menu

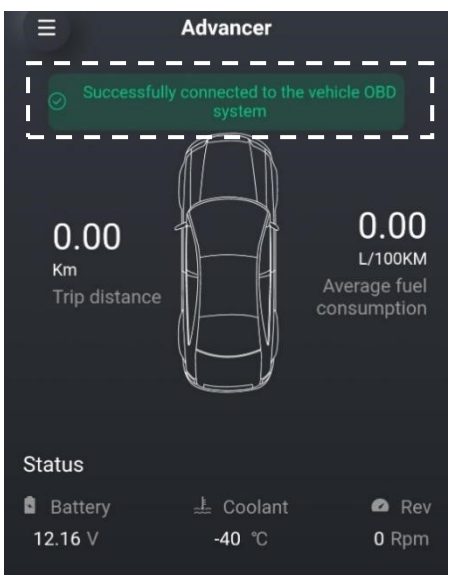

 $\triangleright$  After the login, there will be a prompt that Bluetooth is paired, and then you can use all the functions of your ADVANCER AD10, such as Vehicle Diagnostic (OBDII), Dashboard, Trip, Performance Test, DIY mode

 $\triangleright$  You can also check the basic data of your vehicle on the main interface

#### $\div$  Features

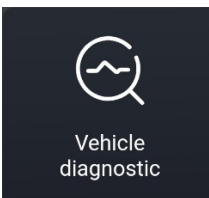

- Scan the vehicle PCM module and check emissionrelated codes:
- ✓ Read DTCs
- ✓ Clears DTCs

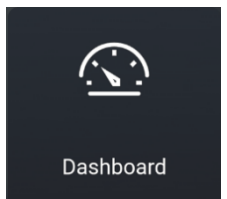

- Show personalized dashboard in four styles:
- ✓ Classic
- ✓ High-tech
- ✓ HUD
- ✓ HUD Speedometer

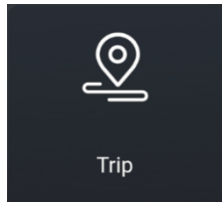

Showing the route map of each trip

#### $\div$  Features

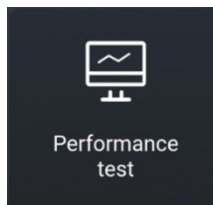

- Test the performance of the vehicle
- $\checkmark$  Time
- ✓ Maximum Speed
- ✓ Engine Load
- ✓ Coolant **Temperature**

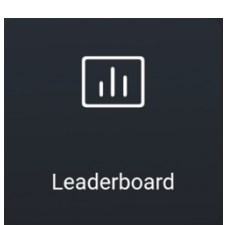

Showing the global ranking of your vehicle in the community

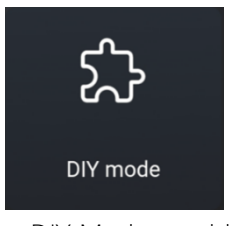

- DIY Mode provides multiple functions:
- $\checkmark$  Live Data
- $\checkmark$  Freeze frame
- ✓ MIL status
- ✓ Smog Check
- ✓ Fault Codes Inquiry

# **5 Read & Clear DTCs**

### ➢ Read Codes

Click Vehicle Diagnostic, AD10 will automatically scan the vehicle's PCM (Powertrain Control Module) module and retrieve emission-related codes:

## ➢ Clear Codes

After scanning the OBDII diagnostic fault codes, enter the Fault Details, then swipe to the bottom of the page, you can click **Clear all fault codes** to clear DTCs.

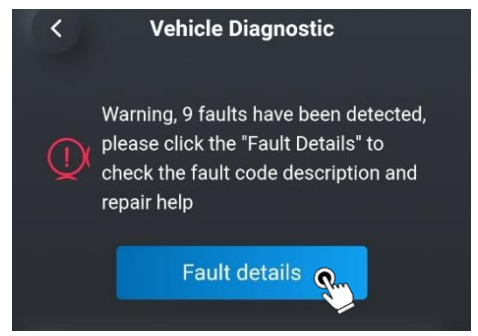

apply to: all vehicle manufacturers Date of fault: 11:32. November 04, 2021

Clear all fault codes

- **6 DIY MODE - OBD2 Function**
	-

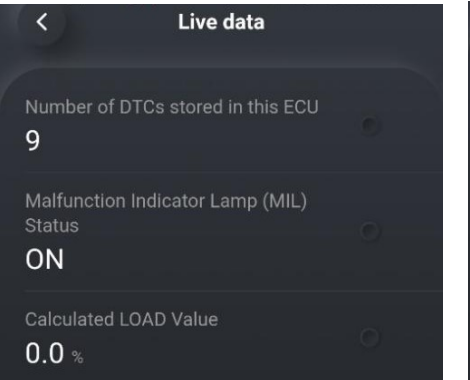

#### **Live Data** ■ Freeze Frame

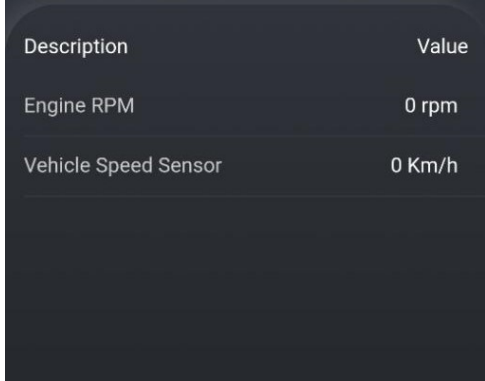

Display the real-time data stream (PID) in the text of various sensors. Based on these live data, you can locate where the problem is.

The freeze frame is the data of related parameters the car records the moment when the fault occurs. This function is available to some models.

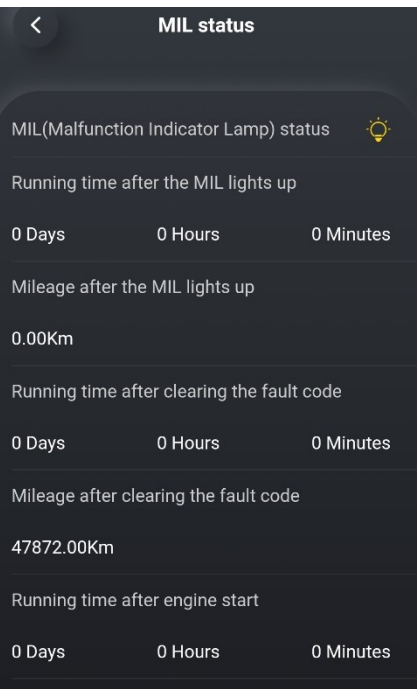

#### **MIL Status**

The **MIL Status** of your vehicle is also known as MIL Readiness and it's an important factor in passing your emissions test (smog check). If your OBDII ECU does not show MIL Readiness or there is at least one condition that is not flagged ready, you won't pass your smog check.

The MIL Status refers to whether the emission control system can work normally when the vehicle is warmed up (normal operation).

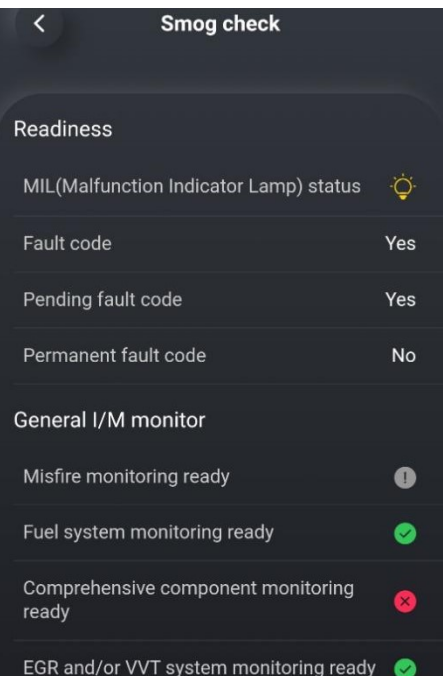

#### Smog Check

A Smog Check is a test that is done on the exhaust system of a motor vehicle to determine how many pollutants, and of which type, the vehicle is emitting.

A smog check includes an assessment of other parts of the vehicle to make sure that they are in good working condition. This is mostly done on the parts that are related to the motor vehicle's emissions control.

## **7 Other Menu**

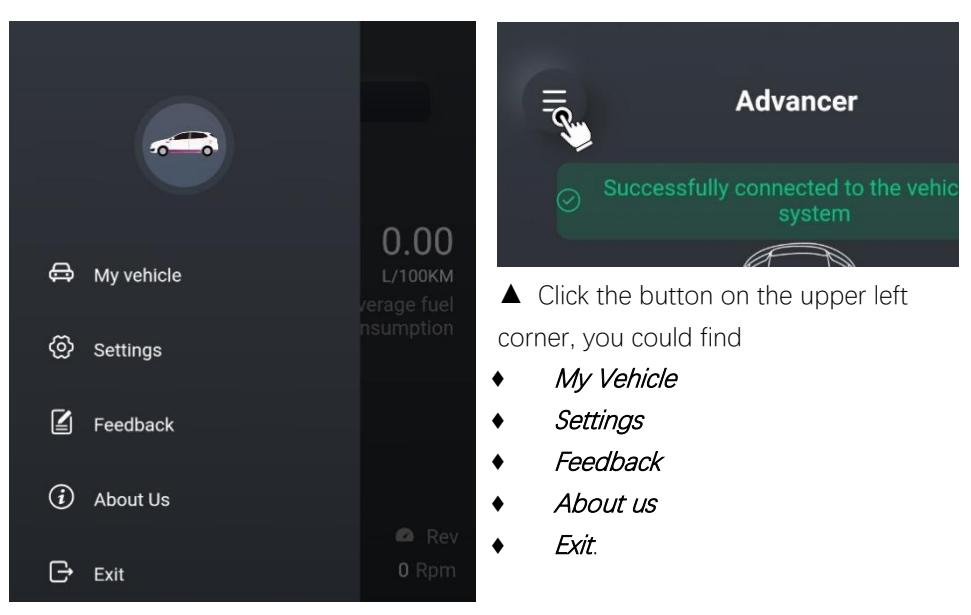

#### $\div$  My Vehicle

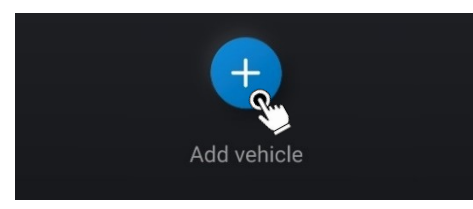

▲ Click here to add your vehicle

Please fill in your vehicle information on this page, and these details will be recorded in the vehicle management ▼

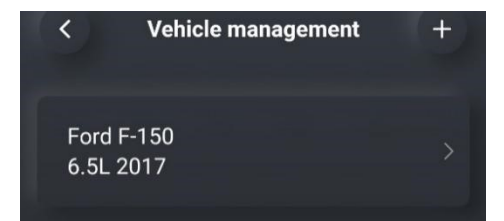

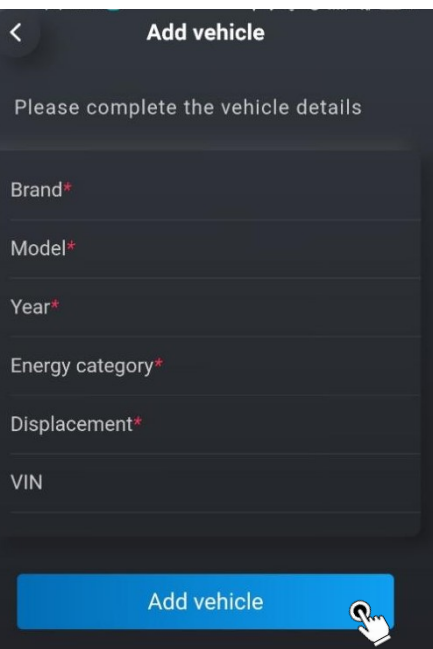

 $\div$  Settings

#### ⚫ Account & Security

You could change your password for your account

#### **Languages**

AD10 support 12 kinds of languages, including English, Simplified Chinese, Traditional Chinese, German, Spanish, French, Polish, Portuguese, Russian, Arabic, Korean, Japanese,

## ⚫ Fault Warning

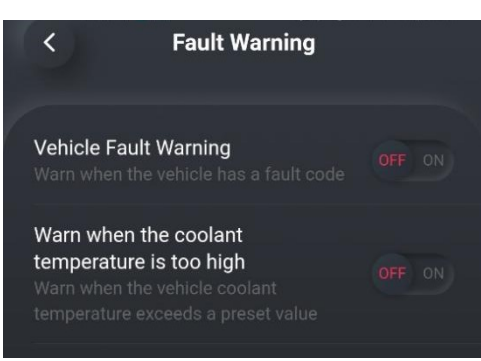

▼ AD10 supports alarm prompts when a fault code or abnormal coolant temperature occurs. You could choose to turn it on or off.

#### Unit

AD10 provides two different units for length(mile, km), temperature(℉,℃), speed(MPH, km/h), pressure(PSI, kPa), and volume(gal, L), you may switch between the units for a better experience.

#### $\div$  Feedback

You can submit feedback here to describe the problems or provide some valuable suggestions to XTOOL while using AD10. You can click the feedback you submitted to check the current feedback status.

#### $\triangle$  About us

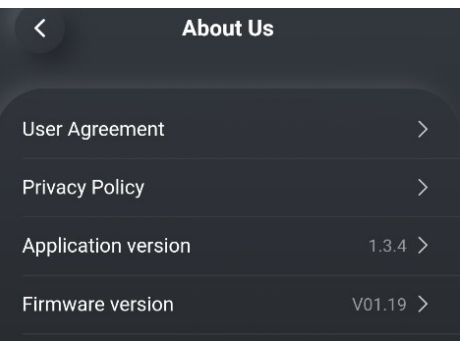

▼ You could check the *User* **Agreement & Privacy Policy here** It also shows your current App version and firmware version.

#### $\div$  Fxit

Click here allows you to exit this application.

# **8 FAQ**

- 1. Q: How to check whether AD10 supports my vehicle? A: AD10 supports vehicles that are compliant with standard OBD2 protocols.
- 2. Q: Can I change my account information? A: Advancer AD10 does not support changing your account information. You may create a new account if needed.
- 3. Q: Do I have to update the firmware for Advancer AD10?

A: Yes, you can. When the AD10 device is paired to your smartphone via Bluetooth, the app will automatically check whether the firmware on your device is the latest version and AD10 will prompt you to upgrade when the latest version firmware is available.

4. Q: What smartphone models does AD10 support?

A: Advancer AD10 supports Android 4.4 and IOS 8.0 and above. It does not support mobile devices that run a Windows System.

## **9 Warranty**

This product comes with a 1-Year Warranty and it's backed by 30 days return policy. Please keep the complete package when applying for a return.

E-Mail: [supporting@xtooltech.com;](mailto:supporting@xtooltech.com) amazon@xtooltech.com Tel: +86 755 21670995 or +86 755 86267858 (China) Official Website: www.xtooltech.com

# **Shenzhen Xtooltech Intelligent Co., Ltd**

Company address: 17&18/F, Building A2, Creativity City, Liuxian Avenue, Nanshan District, Shenzhen, China Factory address: 2/F, Building 12, Tangtou Third Industrial Zone, Shiyan Street, Baoan District, Shenzhen, China Service-Hotline: 0086-755-21670995/86267858 Email: marketing@xtooltech.com supporting@xtooltech.com Fax: 0755-83461644 Website: www.Xtooltech.com